# **LABORATORIO VIRTUAL TORSIÓN**

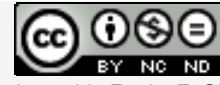

Laboratorios virtuales por A. Jiménez Mocholí, A[. Lapuebla Ferri y F. Gim](http://creativecommons.org/licenses/by-nc-nd/4.0/)énez Palomares se distribuye bajo una [Licencia](http://creativecommons.org/licenses/by-nc-nd/4.0/)  [Creative Commons Atribución-NoComercial-SinObraDerivada 4.0 Internacional.](http://creativecommons.org/licenses/by-nc-nd/4.0/)

### **1 Introducción**

El laboratorio virtual TORSIÓN ha sido programado con el programa *Matlab R2012a* (*Matlab* es una marca registrada de MathWorks<sup>®</sup>), empleando un interfaz gráfico GUI tanto para la introducción de datos como para la representación gráfica de los resultados. La implementación de los laboratorios virtuales interactivos a través de un interfaz gráfico es un modo de utilizar herramientas sencillas que no requieren conocimientos de programación en MATLAB.

## **2 Laboratorio virtual TORSIÓN para la obtención de tensiones tangenciales debidas a la torsión en secciones circulares**

### **2.1 Introducción de datos**

Todos los parámetros de entrada del laboratorio virtual deben ser consistentes en cuanto a las unidades utilizadas por el usuario. Dichos parámetros de entrada son:

- 1. El momento torsor *Mt* actuante en la sección. Debe introducirse con su correspondiente signo (positivo o negativo).
- 2. El radio *R* de la sección circular.
- 3. Si la sección circular es hueca debe especificarse el espesor de la pared *e*.
- 4. Debe seleccionarse la distribución de tensiones que desea visualizarse:

4a. La distribución de tensiones tangenciales en la sección.

4b. El campo vectorial de tensiones tangenciales en la sección.

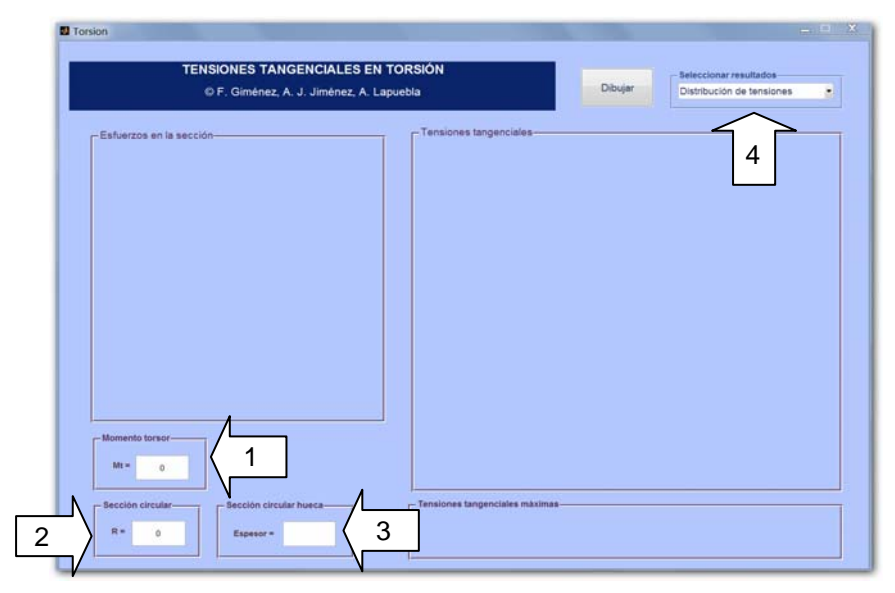

*Fig. 1. Interfaz de usuario del laboratorio virtual TORSIÓN*

## **2.2 Obtención de resultados**

Una vez introducidos todos los datos necesarios, tras presionar el botón *Dibujar,* aparecen los siguientes resultados en las tres áreas de representación del interfaz:

- 1. *Esfuerzos en la sección*: Una representación tridimensional de la sección con los ejes locales y el momento torsor actuante aparecen en el área de dibujo situada a la izquierda. Este gráfico puede rotarse con el ratón para una mejor visualización.
- 2. *Distribución de tensiones*: En el área de dibujo situada a la derecha se representa tridimensionalmente la distribución de tensiones tangenciales debidas a la torsión. Este gráfico también puede rotarse.
- 3. *Tensiones tangenciales máximas*: En el área inferior derecha se muestran los valores numéricos de las tensiones tangenciales máximas, así como la posición de los puntos de la sección para los cuales se presentan estas tensiones.

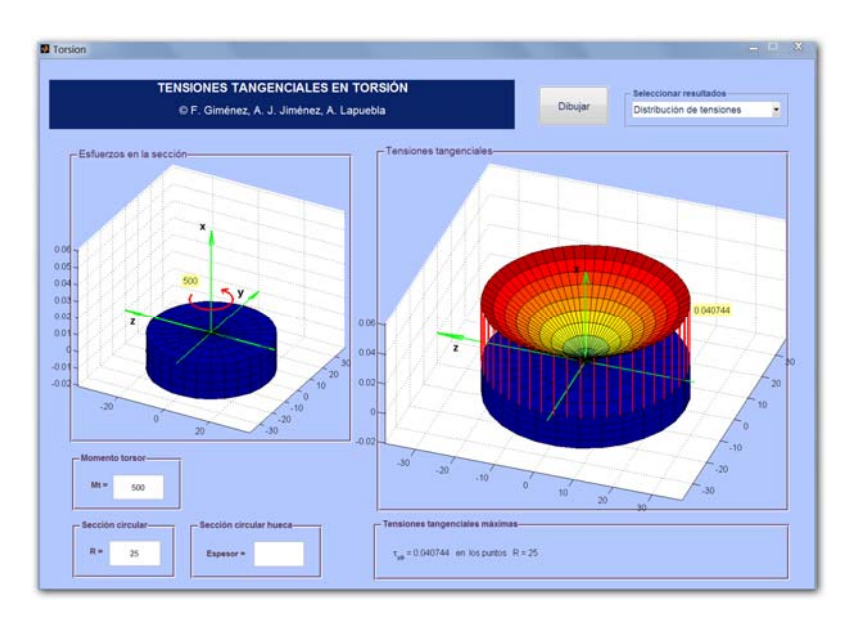

*Fig. 2. Ejemplo de uso: sección circular llena, distribución de tensiones*

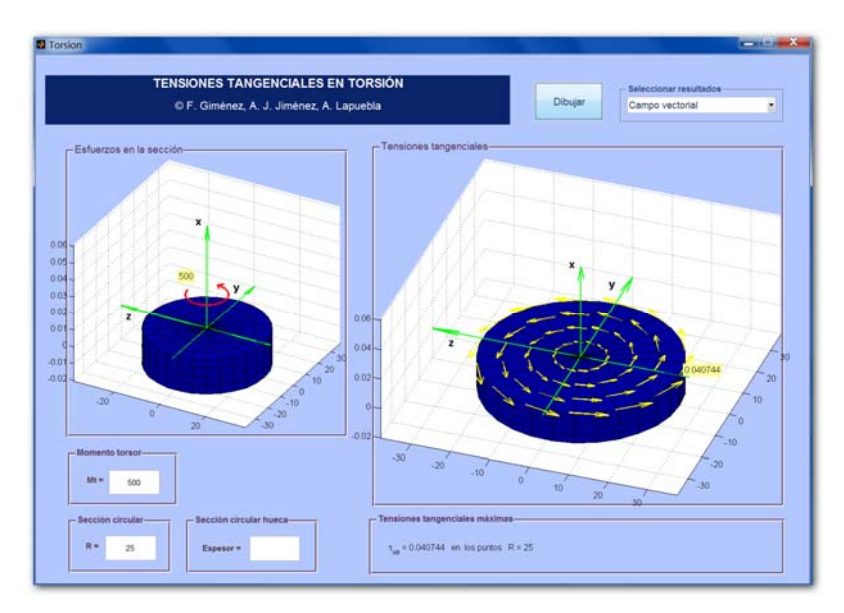

*Fig. 3. Ejemplo de uso: sección circular llena, campo vectorial*

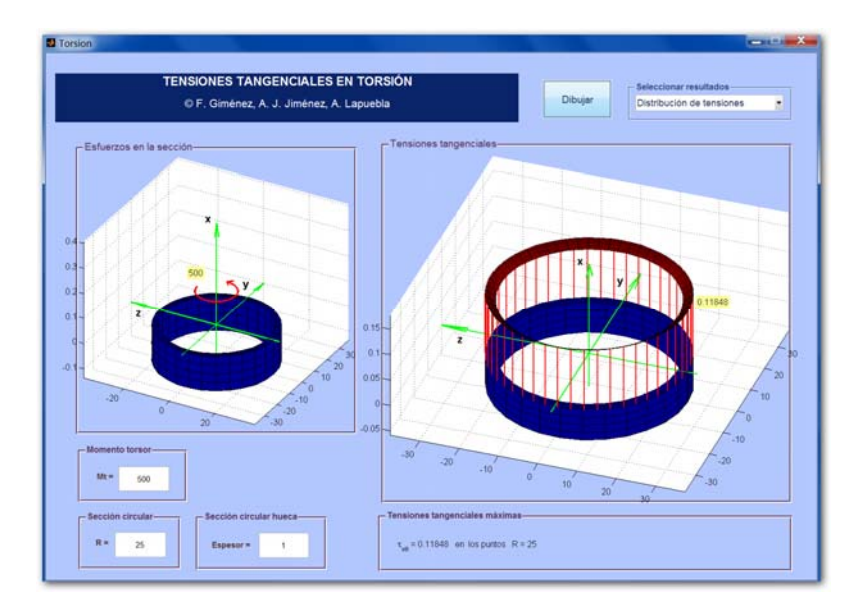

*Fig. 4. Ejemplo de uso: sección circular llena, distribución de tensiones*

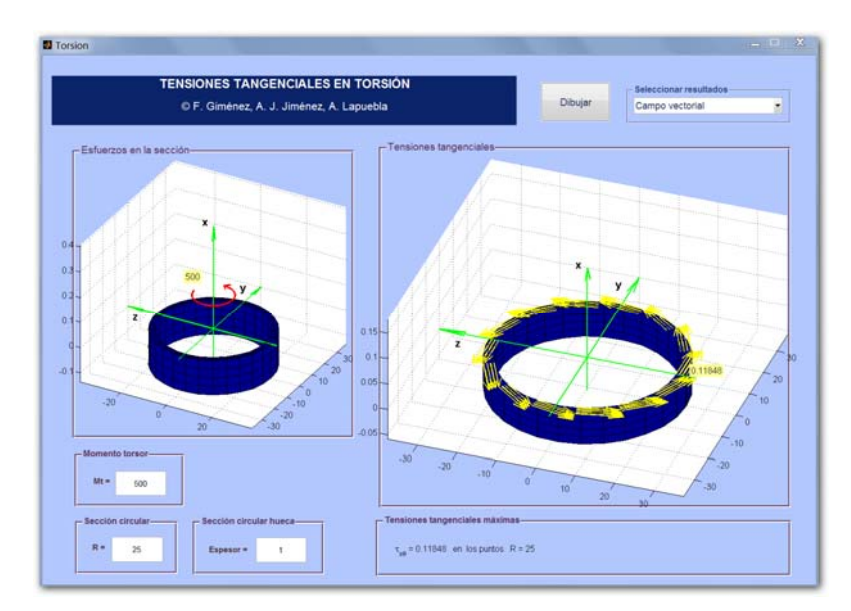

*Fig. 5. Ejemplo de uso: sección circular hueca, campo vectorial*